# PushCorn インストールマニュアル

## Mac OS X 版

### Apache の最終設定から PushCorn のインストールまで

東北芸術工科大学 伊藤隆善 itoh takayoshi@ybb.ne.jp

※文章中に表記されている英文字の,大文字・小文字は区別されます。従って,表記されているとおりに入力,操作して ください。

1. PushCorn・システムの概要

PushCorn サーバは、大きく分けて3階層になります。

 $(a)$ OS

PushCorn では OS に RedHat Linux 加えて,Mac OS X での 動作も確認しました。

(b)Apache(WWW サーバ)

 インターネット経由で閲覧者の要求に応じてサーバ内のデ ータを閲覧者に送信し、あるいは閲覧者 (PushCorn ユーザ)

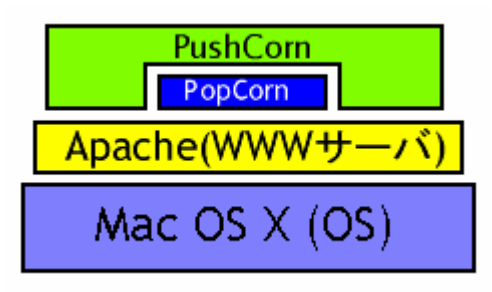

の要求に応じてファイルを受信するための機能を持ちます。PushCorn サーバでは、世界で広く用いられ ている Apache というソフトを用いています。

(c)PushCorn / PopCorn

 従来の PopCorn を更に使いやすくするためのソフトです。ブラウザから最終的に PopCorn(ファイル 名: popcorn.pl)の処理を行うまでの手続きをガイドします。PopCorn は、PushCorn の核であり、PushC orn は PopCorn のシェル(殻)であると言えます。

2. 作業環境と作業の準備

Mac OS X 上で直接行います。本マニュアル作成にあたり, OS バージョン 10.1.5 の iMac にインスト ールを行いました。

■root ユーザの有効化とパスワードの設定

Macintosh の初期設定では, UNIX のスーパーユーザである root ユーザが無効になっていますので, こ れを有効にします。

Finder の「移動」→「アプリケーション」→「Utilities」から「NetInfo Manager」を起動します。 「ドメイン」メニューの「セキュリティ」から「認証」を選択しすると、認証ダイアログが表示される ので,そこでインストール時に設定した「管理者」のユーザ名とパスワードを入力してください。

 次に「ドメイン」メニューの「セキュリティ」から「ルートユーザを有効」を選択してください。 続いて「ドメイン」メニューの「セキュリティ」から「ルートパスワードの変更」を選択し,root の パスワードを設定してください。ここで設定したパスワードが,Terminal でスーパーユーザ権限になる ときのパスワードになります。これから本マニュアルに沿って Terminal から作業する際は、su コマンド で root ユーザになって行う必要があります。

**Terminal**  $($ ターミナル)

Finder の「移動」→「アプリケーション」→「Utilities(ユーティリティ)」から Terminal をダブルク リックし起動します。これを使用して、UNIX 本来のコマンドラインベースによる操作が可能になりま す。エイリアスを作成してデスクトップなどに置いておくと便利です。

■Emacs エディタについて

文字コードの絡みなのかは不明ですが、ローカルでもリモートでも、Emacs エディタで日本語 (Shift -JIS)が記述されたファイルを開くと、日本語部分がすべて文字化けします。

■Developer Tools (コンパイラ類) のインストー ル

 ソースプログラムのコンパイルに必要な OS X Developer Tools の CD-ROM が手元にない場合は, Apple Developer Connection Member Site (connect. apple.com) から入手します。ダウンロードするに は Apple Developer Connection のアカウントが必 要ですが,お持ちでない場合には無料でアカウン トを取得することができます。このサイトから, April 2002 Mac OS X 10.1 Developer Tools (Bet as) (MacBinary 形式・ファイル名: April2002DevT ools.dmg)を入手しました。ファイルの容量は 23 0MB 強です。

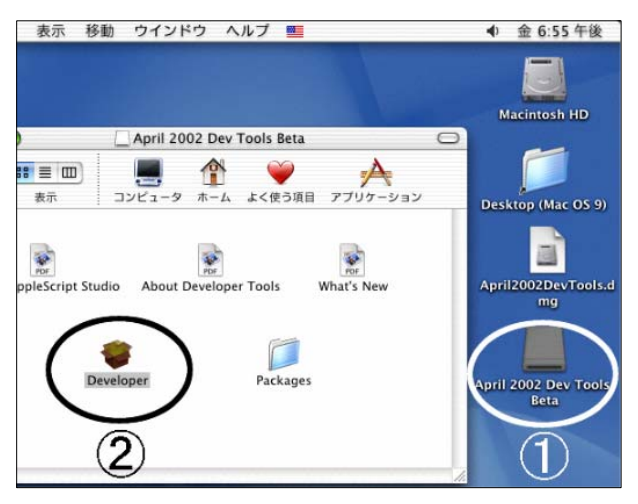

 ダウンロードした April2002DevTools.dmg ファイルのアイコンをダブルクリックすると,上図のような ドライブの形をしたアイコン (図中 1) が作成されますので、それをダブルクリックしたら、Developer (図中2) をダブルクリックしてインストールします。

3. ImageMagick のインストール

■ImageMagick delegaete のダウンロード・インストール

インストール方法は下記の PDF ファイルにも詳しく記述されています。

http://imagemagick.sourceforge.net/docs/GuideToBuildingIMForMacOSX.pdf ダウンロードしたファイルを一時的に保存するディレクトリを作成します。

```
 mkdir /usr/local/src 
 mkdir /usr/local/src/im 
 cd /usr/local/src/im 
 mkdir tmp 
 mkdir tmp/lib 
 mkdir tmp/include 
 mkdir tmp/bin 
 mkdir tmp/man 
 mkdir tmp/man/man1 
 mkdir delegate(←delegate 用)
 cd delegate
```
これで Terminal のカレントディレクトリが次のようになりました。

/usr/local/src/im/delegate

BZIP2, ZLIB, JPEG, TIFF, PNG の delegate (これに相当する適切な日本語がわかりません) ソース ファイルを下記のサイトからダウンロードします。

ftp://ftp.imagemagick.net/pub/ImageMagick/delegates/

tar.gz 形式のファイルが通常はデスクトップに保存されるので、そのアイコンをダブルクリックすると, デスクトップ上に新規フォルダが作成され,ファイルが展開されます。それを Terminal のカレントディ レクトリにコピーします。

cp -r /Users/ユーザ名/Desktop/*bzip2-1.0.2* ./

「bzip2-1.0.2」の部分は、デスクトップに作成されるそれぞれ (BZIP2, ZLIB, JPEG, TIFF, PNG) の delegate ソースファイルのフォルダ名を入力して,すべての delegate ソースファイルのフォルダを/u sr/local/src/im/delegate の下に保存してください。

```
(a)bzip のインストール
       cd /usr/local/src/im/delegate/bzip2-1.0.2
       make install PREFIX=/usr/local/src/im/tmp 
       ranlib /usr/local/src/im/tmp/lib/libbz2.a 
(b)ZLIB のインストール
      cd /usr/local/src/im/delegate/zlib-1.1.4
       ./configure --prefix=/usr/local/src/im/tmp 
      make 
      make install 
(c)JPEG のインストール
      cd /usr/local/src/im/delegate/jpeg-6b 
       ./configure --prefix=/usr/local/src/im/tmp 
      make 
       make install 
       make install-lib 
       ranlib /usr/local/src/im/tmp/lib/libjpeg.a 
(d)TIFF のインストール
       cd /usr/local/src/im/delegate/tiff-v3.5.7
        ./configure --prefix=/usr/local/src/im/tmp 
       make 
       make install 
       ranlib /usr/local/src/im/tmp/lib/libtiff.a 
(e)PNG のインストール
       cd /usr/local/src/im/delegate/libpng-1.2.4
       cp scripts/makefile.macosx makefile 
/usr/local/src/im/delegate/libpng-1.2.4/makefile ファイルを下記のように Emacs エデ
ィタなどで編集します。
       (旧) prefix=/usr/local → (新) prefix=
        (旧) ZLIBLIB=../zlib → (新) ZLIBLIB=
       (\text{H}) ZLIBINC=../zlib \rightarrow (新) ZLIBINC=
編集したファイルを保存して終了した後,次を実行します。
       make install DESTDIR=/usr/local/src/im/tmp 
■ImageMagick 本体のインストール
ImageMagick は下記のサイトからダウンロードをします。
       ftp://ftp.imagemagick.net/pub/ImageMagick/ 
上の delegate と同様に tar ファイルを開梱し,一時ファイル保存先にコピーしてください。
      cp -r /Users/ユーザ名/Desktop/ImageMagick-5.5.7-13 /usr/local/src/im/ 
       cd /usr/local/src/im/ImageMagick-5.5.7-13
        ./configure --prefix=/usr/local/src/im --enable-delegate-build LDFLAG
S='-L/usr/local/src/im/tmp/lib' CPPFLAGS='-I/usr/local/src/im/tmp/include' 
 (ページの都合上 configure コマンドのパラメータが折り返されていますが,途中で改行せずにすべて入
力後、return キーを押してください)
 make します。
       make 
       make install 
make しているときに「Warning: /System/Library/Perl/darwin/CORE/libperl.a not found」と表示されて,コ
ンパイルが中断されるることがあります。その場合には次のようにします。
       make clean 
 (次ページへ続く)
```
 ./configure --prefix=/usr/local/src/im --enable-delegate-build LDFLAG S='-L/usr/local/src/im/tmp/lib' CPPFLAGS='-I/usr/local/src/im/tmp/include' *- -enable-shared* と,configure 時に-enable-shared オプションを追加します。

あとは make と make install を実行してください。

4. ドキュメントルートの設定

WWW サーバ Apache が参照する,参照元を決定します。例えば、右図では, / home/tokyo (箱の中) がドキュメントルートになっており、実体は/home 下にあ るそれぞれのユーザのディレクトリがあります。/home/tokyo の下には,各ユーザ ディレクトリのリンクが張られています。ブラウザからアクセスした場合, /hom e/tokyo のリンクを元に、/home の下にあるユーザのページを間接的に参照する形 になります。更に/home/tokyo/usr ディレクトリには,各ユーザが公開設定をした サイトのリンクが配置されます。 ディレクトリの作成

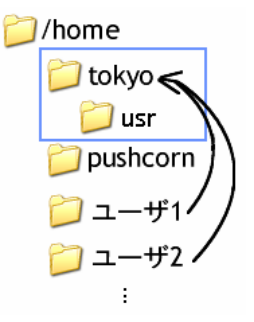

ドキュメントルートのディレクトリを作成します。/home/tokyo の場合には、次 のようにコマンドを入力します。 mkdir /home/tokyo

さらに,公開用ディレクトリ/home/Tokyo/usr も作成します。 mkdir /home/tokyo/usr

5. PushCorn ファイル, mime.types ファイルのダウンロード・解凍

あらかじめデスクトップなどに push-startkit ファイルと,mime.types ファイルを http://www.mmdb.net/p op-sv/からダウンロードしておきます。この際,ユーザ名とパスワードが必要です。

Terminal で,ホームディレクトリにある push-startkit ファイルを解凍します。

tar zxvf /Users/ユーザ名/Desktop/push-startkit のファイル名 -C /

すると、ファイルが解凍され、/home/pushcorn ディレクトリに必要なファイルがコピーされます。

/home ディレクトリ内にあるファイルのオーナ,グループを nobody にします。

chown –R nobody /home

chgrp –R nobody /home

mime.types ファイルは/etc/httpd ディレクトリに移動します。

cp /Users/ユーザ名/Desktop/mime.types /etc/httpd/

6. Apache のセットアップ

※おことわり:ここでは, Mac OS X 10.1.5 に標準でインストールさ れる Apache を使用します。

 設定情報が記されている httpd.conf ファイルを編集する前に準備 を行います。

オリジナルの httpd.conf ファイルを,httpd.conf.org というファイ ル名でバックアップをとります。

cp httpd.conf httpd.conf.org httpd.conf ファイルのパーミッションを変更して,TextEdit で編

集できるようにします。 chmod 766 /etc/httpd/httpd.conf TextEdit でファイルを開きます。右の図のように「移動先」に

直接ファイル名を入力します。

/etc/httpd/httpd.conf

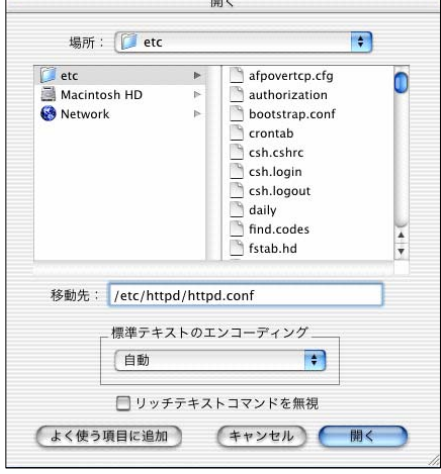

● ● ● ■ httpd.conf<br># NUIE that some kernels refuse to setgla(uroup) or semctl(IPU\_SEI) 「編集」メニューから「検索」を選び,「User www」 when the value of (unsigned)Group is above 60000;<br>don't use Group "#-1" on these systems! と書かれている個所を探し、右の画像のように, Us er と Group を「www」から「nobody」に変更します。 --<br>User www -- ←wwwをnobodyに変更<br>Group www -- ←wwwをnobodyに変更 oser www.<br>Group www (a).サーバ管理者のメールアドレス 「ServerAdmin」に続くメールアドレスを,実際の管 # ServerAdmin: Your address, where problems with the server should be<br># e-mailed. This address appears on some server-generated pages, such<br># as error documents. 理者のメールアドレスに変更してください。 …<br>#ServerAdmin webmaster@example.com (旧) ServerAdmin root@localhost (新) ServerAdmin endoh@aabb.ne. # ServerName allows you to set a host name which is sent back to clients. jp (b)サーバ名 「ServerName」の行も,ネットワーク上のサーバ名を変更します。ネットワークの管理者によってサー バ名が決められている場合もありますが,決められていない場合には,サーバの IP アドレスを記述して ください。 (旧)#Servername localhost (新) Servername 192.168.0.3 (c)ドキュメントルート  $000$ httpd.conf 前のページの 4 で設定したドキュメントルートを記 DocumentRoot "/Library/WebServer/Documents" 述します。 1 /Library/WebServer/Documentsを/home/tokvoに変更 (旧) DocumentRoot "/Libary/WebSer # Each directory to which Apache has access, can be configured with respect<br># to which services and features are allowed and/or disabled in that ver/Documents" # directory (and its subdirectories). (新) DocumentRoot "/home/tokyo" #<br>#First, we configure the "default" to be a very restrictive set of # permissions. س<br>-Directory /><br>- Options FollowSymLinks (d)ディレクトリの設定 AllowDverride None<br>
</Directory> (c)と同様に変更します。 (旧)<Directory "/Libary/WebServe  $000$ httpd.conf r/Documents"> (新)<Directory "/home/tokyo"> "<br># This may also be "None", "All", or any combination of "Indexes",<br># "Includes", "FollowSymLinks", "ExecCGI", or "MultiViews". 右図のように,Options~に続く行に,下記の記述を追 # Note that "MultiViews" must be named \*explicitly\* --- "Options All" 加します。 # doesn't give it to you. +ExecCGI Options Indexes FollowSymLinks MultiViews ←+ExecCGIを追加 「AllowOverride」の設定も変更します。これは,ユー ..<br># This controls which options the .htaccess files in directories can ザが自身のアカウントを使用する際のパスワード認証 # override. Can also be "All", or any combination of "Options", "FileInfo" を有効にするためです。 # "AuthConfig", and "Limit" Allow0verride None ←NoneをAllに変更 (旧)AllowOverride None (新)AllowOverride All (e)CGI の起動 PushCorn が正しく起動するために必要です。

- (旧)#AddHandler cgi-script .cgi
- (新)AddHandler cgi-script .cgi

#### (f)編集の終了

 編集が終了したらファイルを閉じて,Terminal を使用してパーミッションを元に戻します。 chmod 744 /etc/httpd/httpd.conf

#### Apache を起動します。

アップルメニューから「システム環境設定」の「Web 共 有していません」の欄にある,「開始」ボタンをクリックし ます。既に Web 共有が行われていた場合は,一度停止し, 再起動してください。

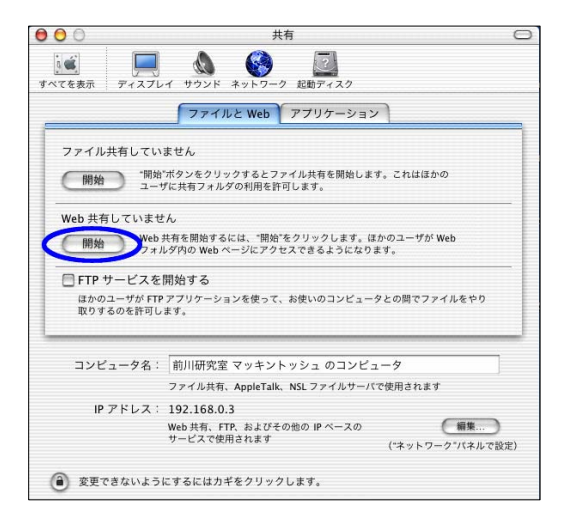

共有  $\bigcirc$ <br>DOK \*969-2 RUFE

ファイルと Web アプリケーション

-<br>|ほかのユ<del>ーザがターミナルアプリケー</del>ションを使って、お使いのコンピュータにアクセス<br>することを許可します。

ほかのユーザが Mac OS 9 システムからお使いのコンピュータに AppleEvent を送るのを<br>許可します。

ファイル共有、AppleTalk、NSLファイルサーバで使用されます

AnnleFvent を使用するのを許可する

(照集...) ("ネットワーク"パネルで設定)

かのユーザがお使いのコンピュータに AppleEvent を送るのを許可します。

コンピュータ名: 前川研究室 マッキントッシュ のコンピュータ

\*\*\*\*\*\*\*\*\*\*\*<br>Web 共有、FTP、およびその他の IP ペースの<br>サービスで使用されます

۵

●リモートログインを許可する

■ リモート AppleEvent を許可する

(バスワードを設定...)

IP アドレス: 192.168.0.3

● 変更できないようにするにはカギをクリックします。

Mac OS 9 コンピュ

7.SSH セキュリティの設定

 初期の状態ではroot ユーザが直接システムにログオンで きる状態になっていてセキュリティ上好ましくないため, /etc/sshd\_config ファイルを変更します。

emacs /etc/sshd\_config

#### 次のように変更します。

(旧)PermitRootLogin yes

#### (新) PermitRootLogin no

変更結果を有効にするには SSH サービスを再起動します。 アップルメニューから「システム環境設定」→「共有」の 「アプリケーション」ページで「リモートログインを許可 する」にチェックを入れてください。SSH によるリモート ログインが不要の場合は,チェックをはずしてください。

#### 8. push-new.pl の編集

PushCorn 新規アカウント発行スクリプト「push-new.pl」を編集します。このファイルは下記のディレ

 $000$ 

 $\frac{1}{2}$ 

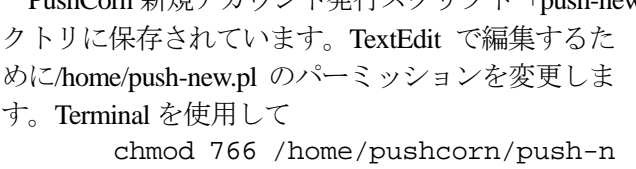

#### ew.pl

と入力します。

TextEdit で push-new.pl を開き, 右図を参考に変更 してください。

 $000$ push-new.pl *,,,,,,,,,,,,,,,,,* #当該サーバの初期値 *\*\*\*\*\*\*\*\*\*\*\*\*\*\*\**\* #サーバ上のユーザ実体パス  $\frac{1}{2}$   $\frac{1}{2}$  .<br>#サーバ上のユーザ参照用上位パス<br>\$sv\_path\_up = "¥/home¥/<u>mmdb"; ←mmdbをtokyoに変更</u> \$sv\_putr\_up = #/riome#/<u>mmub</u> ; ←mmabをtokyol\_変更<br>#サーバ上のユーザ公開用上位パス<br>\$sv\_pub\_path\_up = "¥/home¥/<u>mmdb"</u> ; ←mmdbをtokyol\_変更 #サーバ上のユーザ公開用パス \$sv\_pub\_path = "¥/home¥/mmdb¥/usr"; ←mmdbをtokyoに変更 \$url\_path = "http:¥/¥/www.mmdb.net"; ←www.mmdb.netを192.168.0.3に変更 まコーザ 公開 田IPI \$url\_pub\_path = "http:¥/¥/www.mmdb.net¥/usr";←www.mmdb.netを192.168.0.3に変更 ▼

次に管理者用 ID とパスワードを設定します。下から 2 行上に次のような記述がありますので、変更 します。

「XXXXX」が管理者用 ID,「YYYYY」が管理者用パスワードになる箇所です。

( $\vert \vert$ ) system "htpasswd –bd \$sv path/\$user/.htpasswd XXXXX YYYYY";

(新) system "htpasswd -bd \$sv\_path/\$user/.htpasswd kanrisha bjvcfea";

TextEditで開いていたpush-new.plファイルを閉じて,Terminalを使用してパーミッションを変更します。 chmod 700 /home/pushcorn/push-new.pl

これで、PushCorn の新規アカウント発行が可能になりました。「push-new.pl」を起動するには、root ユー ザになって下記のように入力します。

/home/pushcorn/push-new.pl 新規ユーザ名 新規ユーザのパスワード

(例)/home/pushcorn/push-new.pl ueno mamas

9.新規アカウントの発行

root ユーザになり、次のスクリプトを実行します。

/home/pushcorn/push-new.pl 新規ユーザ名 新規ユーザのパスワード

なお,この際 push-update.pl スクリプトを新規アカウントに適用する必要はありません。

10.最新版 PushCorn への更新

PushCorn最新版 [set030402.tar.gz](http://www.mmdb.net/pop-sv/set030402.tar.gz) (<http://www.mmdb.net/pop-sv/set030402.tar.gz> · 222KB)

現行の PushCorn をバックアップ用として保存するため、まず root ユーザになり, /home/pushcorn/src/pus hcorn ディレクトリ名を変更します。

例)mv /home/pushcorn/src/pushcorn /home/pushcorn/src/pushcorn.030407

set030402.tar.gz ファイルを/home/pushcorn/src/下へ格納し,解凍すると, 新しい/home/pushcorn/src/pushcor n ディレクトリが作成されます。

tar zxvf set030402.tar.gz

新しいバージョンの PushCorn を、既存の全ユーザアカウントへ適用します。 /home/pushcorn/push-update.pl

PopCorn最新版 [popcorn.pl](http://www.mmdb.net/pop-sv/popcorn.pl) (<http://www.mmdb.net/pop-sv/popcorn.pl>·315KB)

ダウンロードした popcorn.pl ファイルは、/home/pushcorn/src 下へ配置します。

(以下余白)